# **RICOH**

## **Dispositif d'impression fi-748PRB**

Guide d'utilisation

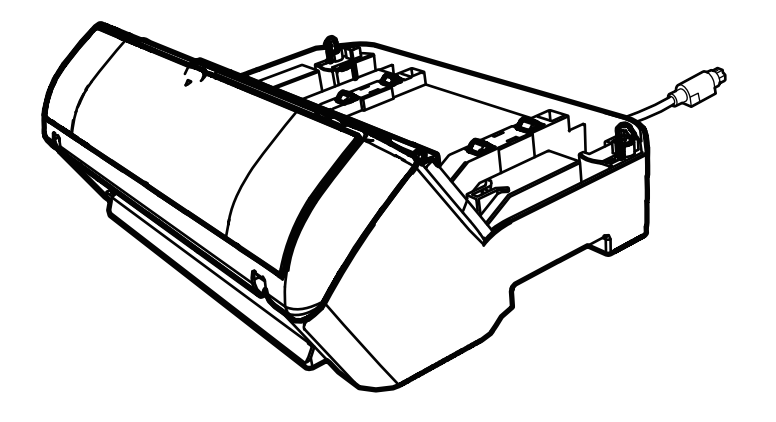

### **Sommaire**

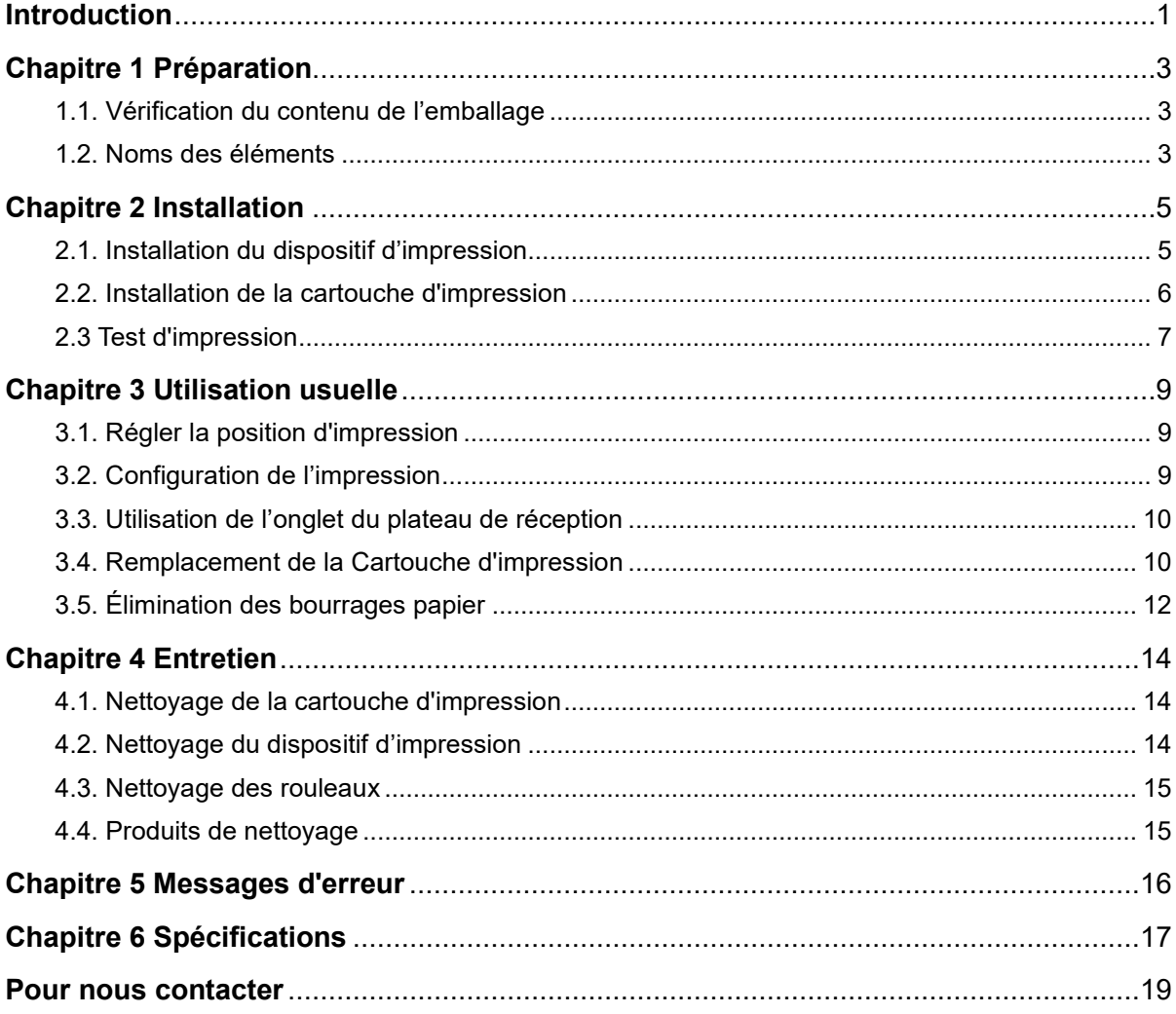

Remarques

- Les informations contenues dans ce guide peuvent être modifiées sans préavis.

- PFU Limited décline toute responsabilité concernant les dommages accessoires ou indirects résultant de l'utilisation de ce produit et ne répondra à aucune réclamation de tiers.

- Conformément à la loi sur les droits d'auteur, la copie du contenu du présent manuel, en tout ou partie, ainsi que des applications de numérisation est interdite.

© PFU Limited 2015-2023

### <span id="page-2-0"></span>**Introduction**

Nous vous remercions d'avoir choisi le dispositif d'impression fi-748PRB.

Le dispositif d'impression fi-748PRB est une unité optionnelle à utiliser avec le scanneur d'image fi-7460/fi-7480.

Dans ce guide, vous trouverez des explications sur l'installation, la connexion, le fonctionnement et l'entretien du dispositif d'impression fi-748PRB (désormais nommé « dispositif »

dans les pages qui suivent) . Utilisez ce produit avec soin en consultant ce guide.

Pour en savoir plus sur le scanneur d'image fi-7460/fi-7480 (désormais nommé « scanneur » dans les pages qui suivent), consultez le « guide d'utilisation du scanneur d'image fi-7460/fi-7480 » contenu dans le setup DVD-ROM inclus dans l'emballage.

Nous espérons que ce guide répondra à vos questions sur l'utilisation du dispositif d'impression.

Février 2023

### **Consignes de sécurité**

La brochure Consignes de sécurité fournie contient des informations importantes pour une utilisation sûre et correcte du produit. Assurez-vous de lire et de comprendre cette brochure avant d'utiliser ce produit.

### **Fabricant**

PFU Limited YOKOHAMA i-MARK PLACE, 4-5 Minatomirai 4-chome, Nishi-ku, Yokohama-shi, Kanagawa 220-8567 Japon.

### **Marques**

Microsoft, Windows et Windows Server sont des marques commerciales du groupe d'entreprises Microsoft. PaperStream est une marque déposée ou une marque commerciale de PFU Limited au Japon. Les autres noms d'entreprises et de produits sont des marques déposées ou commerciales de leurs détenteurs respectifs.

### **Abréviations utilisées dans ce guide**

Les systèmes d'exploitation et autres produits sont indiqués de la manière suivante dans ce guide.

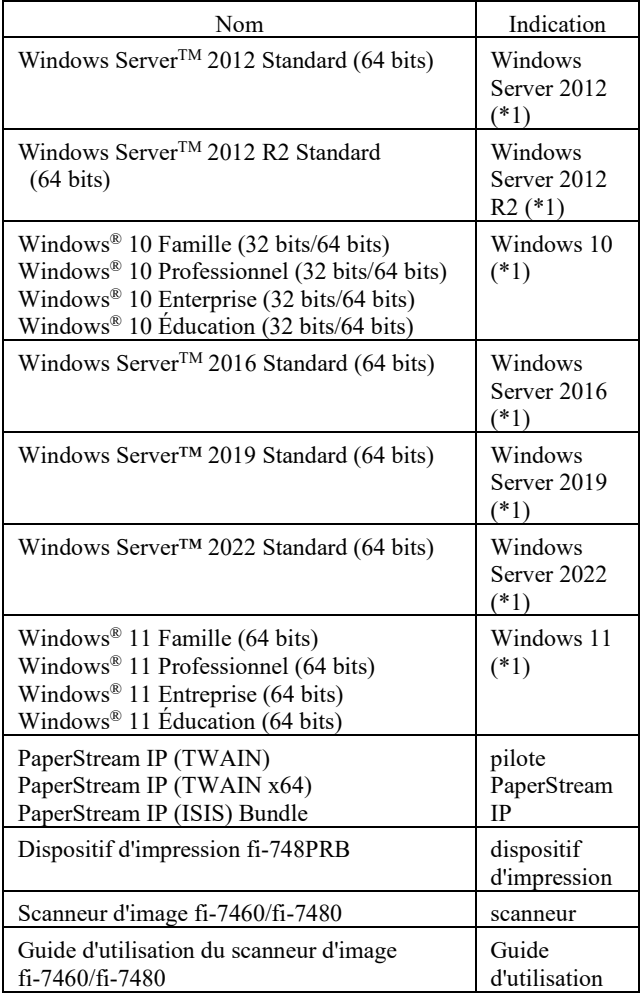

\*1 : Si la version du système d'exploitation est sans importance, le terme générique «Windows» sera alors utilisé.

### **Utilisation des flèches dans ce guide**

Les flèches  $(\rightarrow)$  sont utilisées pour énumérer une suite d'opération à effectuer.

Exemple : Sélectionnez le menu [Démarrer] → [Panneau de configuration].

### **Captures d'écran de ce guide**

Les captures d'écran des produits Microsoft sont reproduites avec l'autorisation de Microsoft Corporation.

Les captures d'écran utilisées dans ce guide sont sujettes à modification sans avis préalable dans l'intérêt du développement du produit.

Si les images affichées sur l'écran de votre ordinateur sont différentes de celles du guide, suivez les instructions affichées sur l'écran tout en continuant de consulter les guides à votre disposition.

Les fenêtres et les opérations diffèrent selon le système d'exploitation que vous utilisez. De plus, notez qu'avec certains modèles de scanneur, les écrans et les opérations peuvent différer de ce guide si vous mettez à jour le logiciel. Le cas échéant, consultez le guide fourni lors de la mise à jour du logiciel.

### <span id="page-4-0"></span>**Chapitre 1 Préparation**

### <span id="page-4-1"></span>**1.1. Vérification du contenu de l'emballage**

Assurez-vous de la présence de tous les composants en comparant avec ceux énumérés dans la liste livrée avec le paquet.

Si un élément venait à manquer ou était défectueux, contactez le distributeur/revendeur qui vous a vendu ce produit.

Utilisez ce produit et ses accessoires avec soin.

### <span id="page-4-2"></span>**1.2. Noms des éléments**

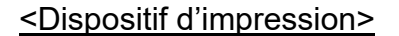

### Avant

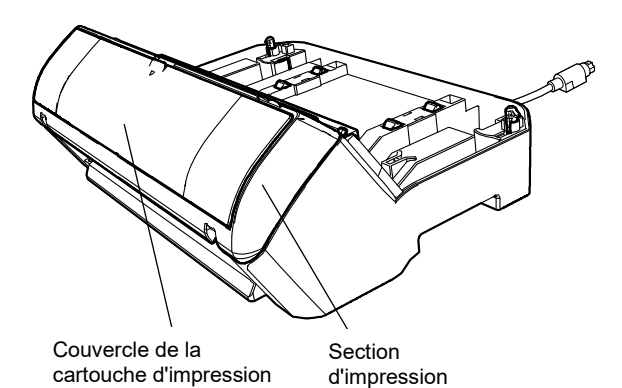

Arrière

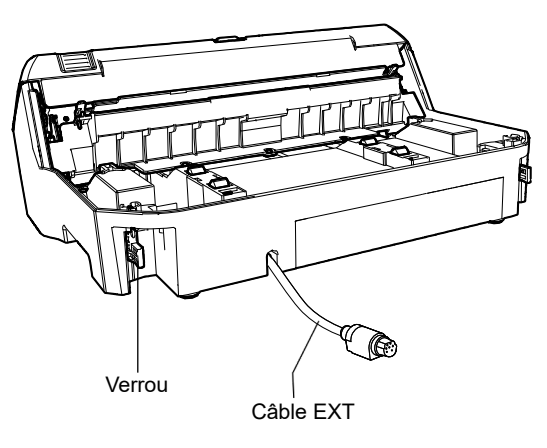

### <Dispositif d'impression avec scanneur>

### Avant

#### AAD (Chargeur automatique de document)

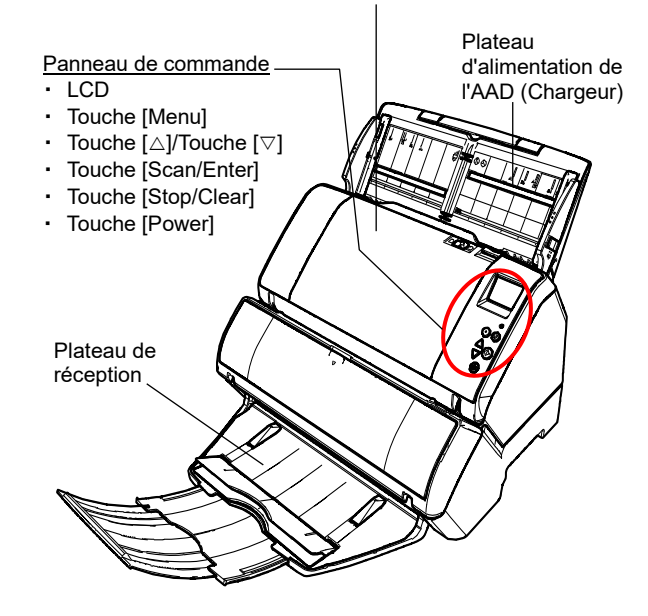

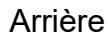

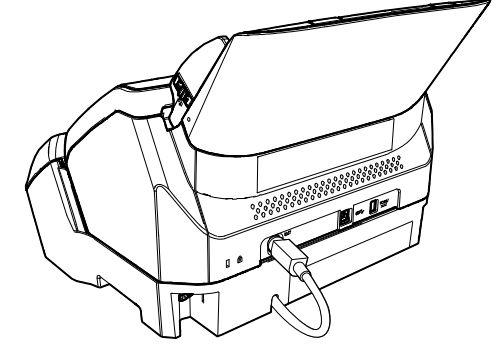

### <Intérieur>

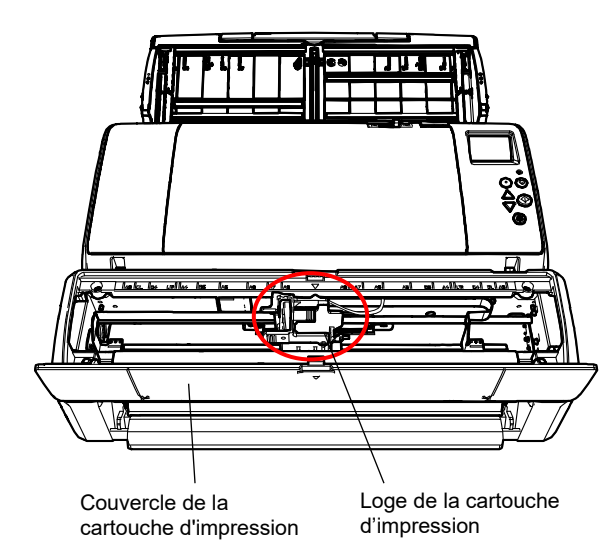

### <span id="page-6-0"></span>**Chapitre 2 Installation**

### <span id="page-6-1"></span>**2.1. Installation du dispositif d'impression**

Installez le dispositif d'impression en suivant la procédure indiquée ci-dessous :

- 1. Éteignez le scanneur et débranchez son câble d'alimentation.
- <span id="page-6-2"></span>2. Retirez le plateau de réception du scanneur.

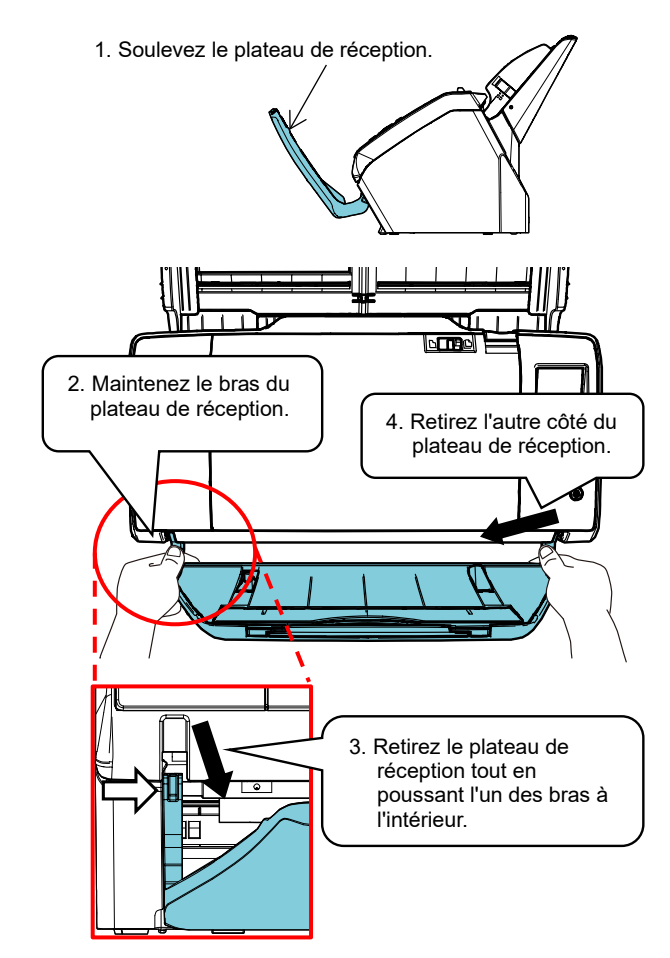

#### IMPORTANT

- Vous devez retirer le plateau de réception avant d'installer le dispositif d'impression.
- Ne forcez pas ou le plateau de réception risque d'être endommagé.

3. Installez le scanneur sur le dispositif d'impression.

> Maintenez le scanneur au-dessus de l'arrière du dispositif d'impression. Ensuite, placez doucement le scanneur sur la base du dispositif d'impression en l'abaissant et en le poussant vers l'avant, jusqu'à ce qu'il touche le dispositif d'impression.

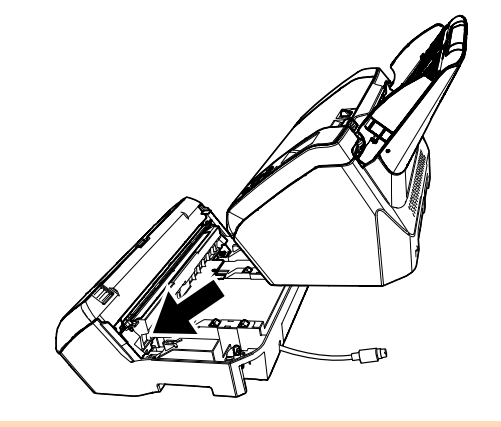

IMPORTANT Attention à ne pas vous coincer les doigts.

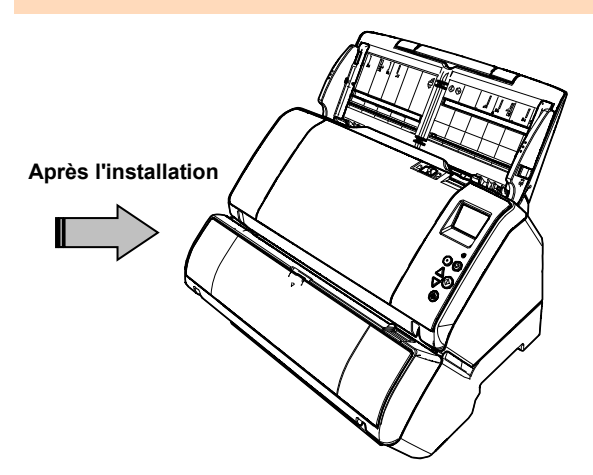

4. Soulevez les verrous (2 situés à l'arrière).

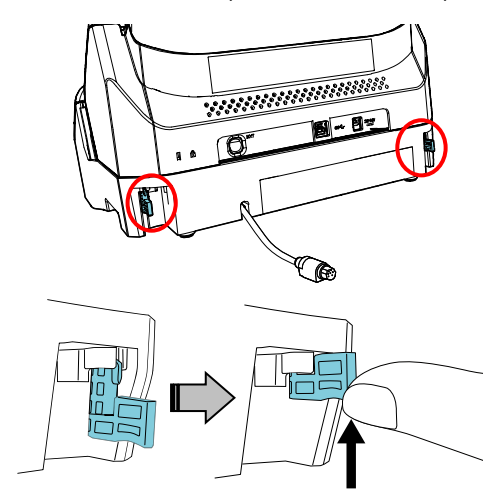

5. Tournez les verrous (2 situés à l'arrière).

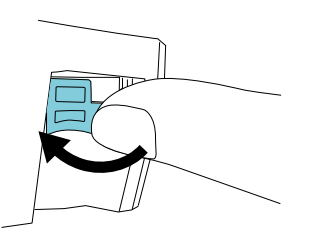

6. Branchez le câble EXT sur le connecteur qui se trouve à l'arrière du scanneur.

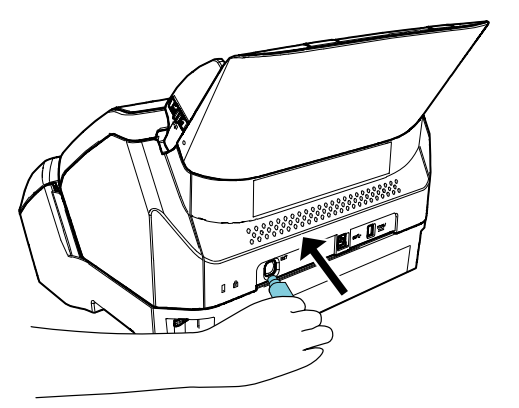

### IMPORTANT

Si le câble EXT n'est pas branché dans le connecteur, l'impression ne sera possible. De plus, des bourrages papier risqueront de se produire.

7. Fixez le plateau de réception (retiré à l'étape [2](#page-6-2) sur le dispositif d'impression.

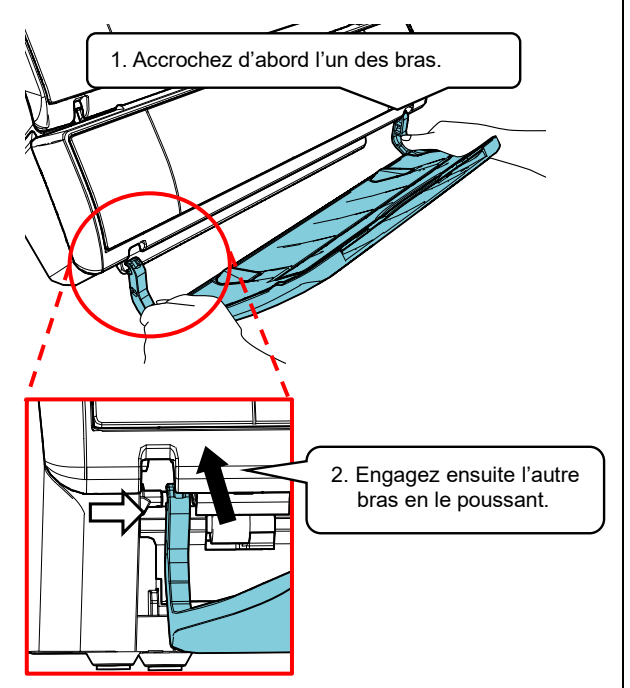

8. Branchez le câble d'alimentation au scanneur.

### <span id="page-7-0"></span>**2.2. Installation de la cartouche d'impression**

Installez la cartouche d'impression en suivant la procédure indiquée ci-dessous :

IMPORTANT Installez correctement la cartouche d'impression.

- 1. Mettez le scanneur hors-tension.
- 2. Placez votre main au milieu du couvercle de la cartouche d'impression et ouvrez-le comme indiqué ci-dessous.

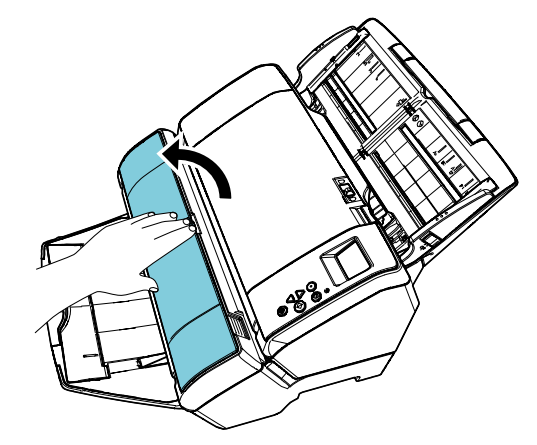

- 3. Retirez le ruban adhésif qui bloque la loge de la cartouche.
- 4. Soulevez la loge de la cartouche d'impression en pinçant le levier avec vos doigts, comme indiqué ci-dessous.

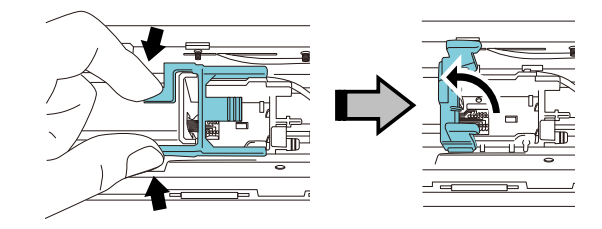

5. Sortez la cartouche d'encre de l'emballage.

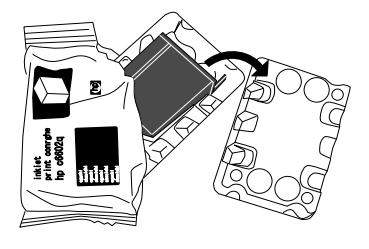

6. Retirez la pellicule protectrice de la cartouche.

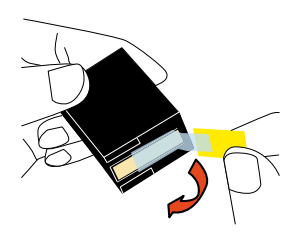

#### IMPORTANT

Ne touchez pas la partie métallique de la cartouche et ne replacez pas la pellicule.

7. Placez la cartouche d'impression sur sa loge, son onglet orienté vers la droite.

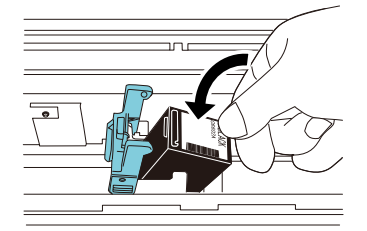

#### IMPORTANT

Évitez d'accrocher le film protégeant les éléments d'impression de la cartouche.

8. Rabaissez délicatement le bras de la loge de la cartouche d'impression et placez la cartouche d'impression.

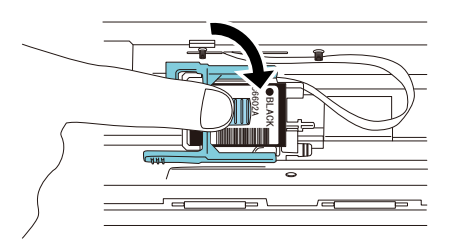

9. Placez la cartouche dans une position appropriée pour l'impression.

> La cartouche d'impression doit être positionnée là où passe le document.

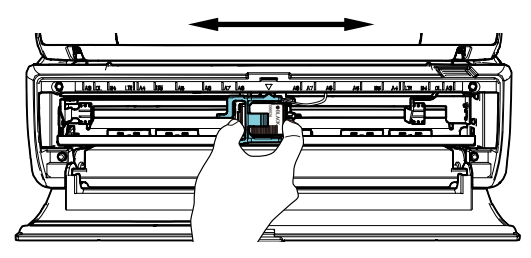

10. Fermez le couvercle de la cartouche d'impression.

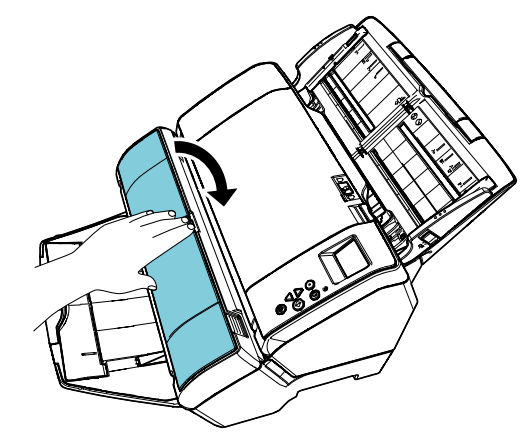

### <span id="page-8-0"></span>**2.3 Test d'impression**

Une fois la cartouche d'impression installée, vérifiez que l'impression est possible.

#### **CONSEIL**

Pour en savoir plus sur le panneau de commande, consultez le guide d'utilisation fourni avec le scanneur.

1. Appuyez sur la touche [Power] du panneau de commande située sur le scanneur.

L'écran [Prêt] s'affiche sur l'écran LCD.

2. Chargez un document vierge sur le scanneur.

#### **CONSEIL**

- Utilisez un document au format A3 ou Double lettre. Si vous chargez un format plus petit qu'A4, l'impression risque de ne pas être satisfaisante.
- Vérifiez que la cartouche d'impression se situe bien dans la largeur du document.

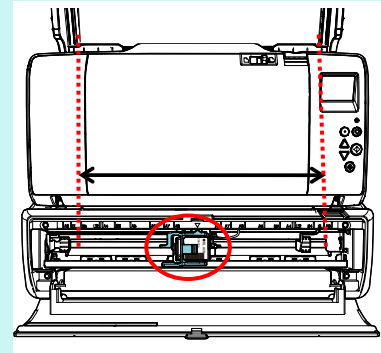

3. Appuyez sur la touche [Menu].

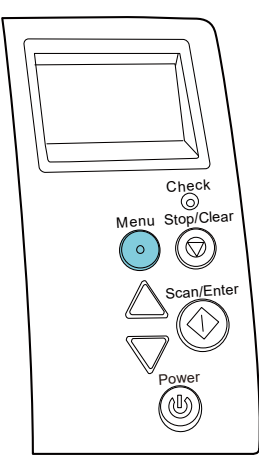

- L'écran [Menu Paramètres] s'affiche sur l'écran LCD.
- 4. Sélectionnez [3: Test d'impression] en appuyant sur la touche  $[\triangle]$  ou sur la touche  $[\nabla]$  et confirmez votre choix en appuyant sur la touche [Scan/Enter].
	- L'écran [Nbre de feuilles numérisées] s'affiche sur l'écran LCD.

### IMPORTANT

Si le dispositif d'impression est mal connecté ou déconnecté, le message, [Impossible d'utiliser cette fonction car le dispositif d'impression n'est pas connecté] s'affiche sur l'écran LCD.

5. Sélectionnez [1: Une feuille] ou [2: Plusieurs feuilles] en appuyant sur la touche  $[\triangle]$  ou sur la touche  $[\nabla]$  et confirmez votre choix en appuyant sur la touche [Scan/Enter].

Si vous avez sélectionné [2: Plusieurs feuilles], toutes les feuilles dans les scanneur sont imprimées .

L'écran [Modèle d'impression] s'affiche sur l'écran LCD.

6. Sélectionnez un modèle d'impression en appuyant sur la touche [ $\triangle$ ] ou sur la touche [ $\nabla$ ] et confirmez votre choix en appuyant sur la touche [Scan/Enter].

#### **CONSEIL** Les séries de caractères suivantes sont à votre disposition :

Série test 1 (à l'horizontale) : ABCDEFGHIJKLMNOPQRSTUVWXYZ[¥]^\_`00000000

Série test 2 (à l'horizontale) : abcdefghijklmnopqrstuvwxyz{|}<sup>-</sup>00000000

Série test 3 (à l'horizontale) : !"#\$%&'()\*+,-/0123456789:;<=>?@00000000

Série test **4** (à la verticale) : ABCDEFGHIJKLMNOPQRSTUVWXYZ[¥]^\_`00000000

Série test **5** (à la verticale) : abcdefghijklmnopgrstuvwxyz{|}<sup>-</sup>00000000

Série test **6** (à la verticale) : !"#\$%&'()\*+,-./0123456789:;<=>?@00000000

La partie numérique « 00000000 » commence à partir de 0 (zéro) et s'incrémente de 1 (un).

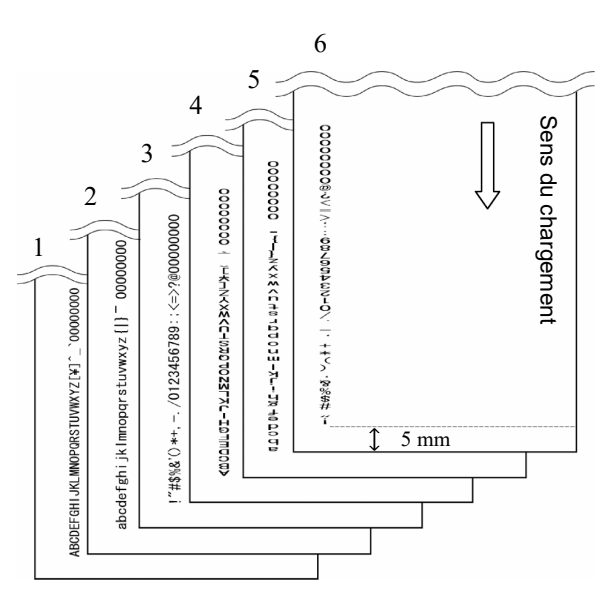

### Exemples d'impression

- $\Rightarrow$  L'écran [Test d'impression] s'affiche sur l'écran LCD.
- 7. Sélectionnez [1 : Oui] en appuyant sur la touche [ $\triangle$ ] ou sur la touche [ $\nabla$ ] et confirmez votre choix en appuyant sur la touche [Scan/Enter].
	- $\Rightarrow$  La feuille vierge est insérée dans le scanneur et le dispositif d'impression imprime un test d'impression en laissant un espace de 5 mm (avec une tolérance de 4 mm intérieure ou extérieure) depuis le bord du document.
- 8. Pour terminer le test d'impression, appuyez sur la touche [Power] du panneau de commande pour éteindre le scanneur.

### <span id="page-10-0"></span>**Chapitre 3 Utilisation usuelle**

### <span id="page-10-1"></span>**3.1. Régler la position d'impression**

Pour positionner la cartouche d'impression :

- 1. Ouvrez le couvercle de la cartouche d'impression.
- 2. Placez la cartouche dans une position appropriée pour l'impression.

Saisissez la cartouche comme indiqué dans le schéma ci-dessous, faites-la glisser vers la droite ou la gauche en veillant à ne pas dépasser la largeur du document, et positionnez-le où bon vous semble.

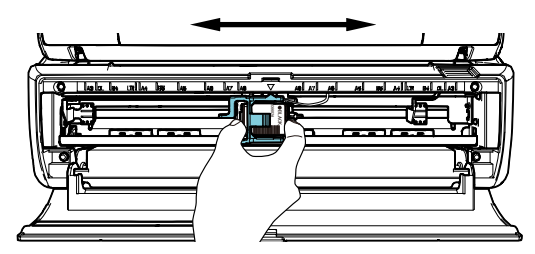

#### **CONSEIL**

- La présence d'un triangle sur le bras de verrouillage de la loge de la cartouche d'impression vous guide sur la position de la cartouche sur la page. N'hésitez pas à l'utiliser pour positionner vos documents.
- Dans la partie supérieure de la loge de la cartouche d'impression, vous trouverez des repères relatifs aux formats de document. N'hésitez pas à les utiliser pour positionner vos documents et la cartouche.
- Placez le document sur le scanneur afin de vous assurer que la cartouche se trouve bien dans les limites de celui-ci.

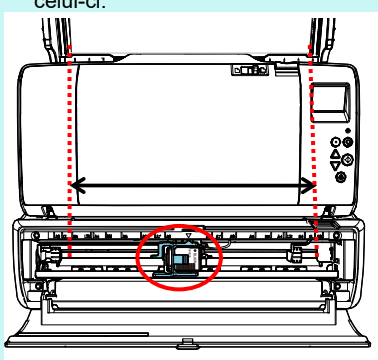

3. Fermez le couvercle de la cartouche d'impression.

### <span id="page-10-2"></span>**3.2. Configuration de l'impression**

Vous pouvez configurer les paramètres pour le dispositif d'impression en utilisant la fenêtre de configuration du pilote du scanneur.

#### **CONSEIL**

Selon l'application utilisée, la façon d'appeler un pilote peut être différente.

Pour en savoir plus, veuillez consulter le guide ou l'aide de l'application utilisée.

#### **CONSEIL**

Les rubriques configurables sont les suivantes. Pour en savoir plus, consultez l'aide du pilote PaperStream IP.

- État du dispositif d'impression (Allumé ou éteint)
- Synchronisation ou non entre le pilote PaperStream IP et l'endosseur numérique
- Paramètres de numérisation (tels que la police de caractère, orientation, la position de départ de l'impression, les chaînes d'impression et les valeurs initiales, croissantes et décroissantes du compteur)

### <span id="page-11-0"></span>**3.3. Utilisation de l'onglet du plateau de réception**

Utilisez l'onglet du plateau de réception lorsqu'un document n'est pas correctement éjecté.

- 1. Soulevez le plateau de réception.
- 2. Soulevez l'onglet du plateau de réception (un de chaque côté).
- 3. Reposez le plateau de réception.

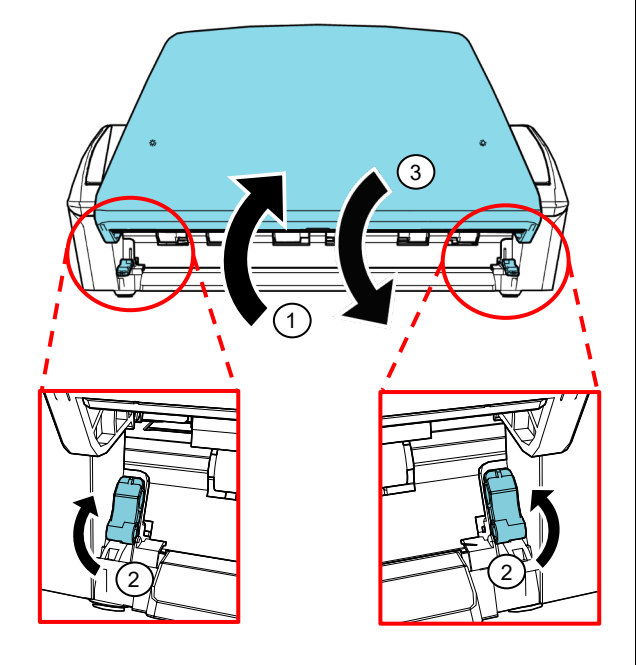

### <span id="page-11-1"></span>**3.4. Remplacement de la Cartouche d'impression**

La cartouche d'impression est un consommable. Remplacez la cartouche d'impression de la manière suivante.

### IMPORTANT

● Lorsque le message suivant apparaît, veuillez remplacer la cartouche d'impression le plus rapidement possible. Si vous ignorez ce message, les données imprimées seront de moins en moins lisibles.

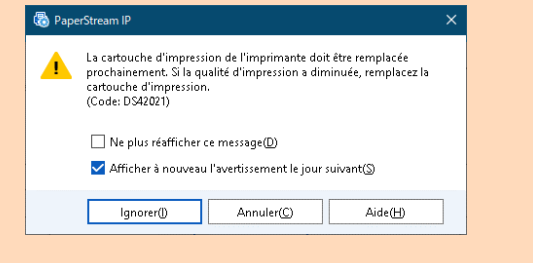

● Lorsque vous remplacez la cartouche d'impression, assurez-vous qu'elle est correctement installée.

- 1. Mettez le scanneur hors-tension.
- 2. Placez votre main au centre de la cartouche d'impression et soulevez-la comme indiquée ci-dessous.

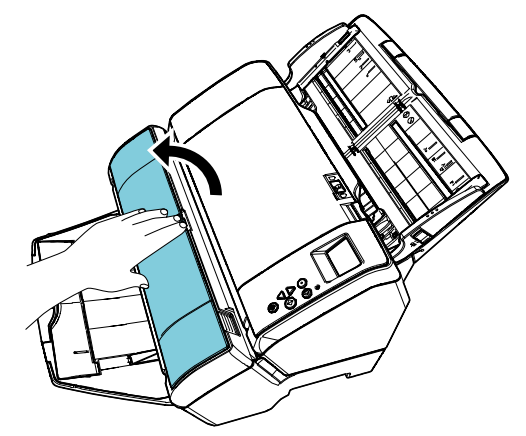

3. Soulevez la loge de la cartouche d'impression en pinçant le levier avec vos doigts, comme indiqué ci-dessous.

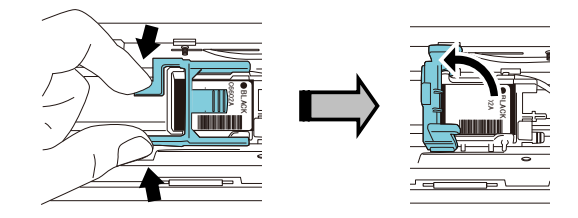

4. Retirez l'ancienne cartouche.

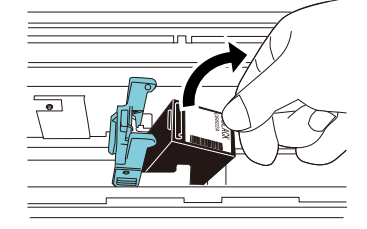

5. Retirez la pellicule protectrice de la nouvelle cartouche.

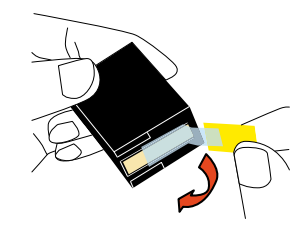

IMPORTANT Ne touchez pas la partie métallique de la cartouche et ne replacez pas la pellicule.

6. Placez la cartouche d'impression dans sa loge, son onglet orienté vers la droite.

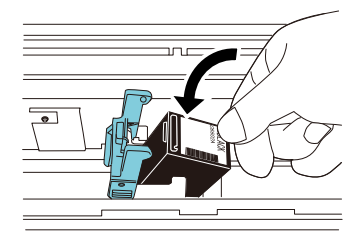

### IMPORTANT

Évitez d'accrocher le film protégeant les éléments d'impression de la cartouche.

7. Baissez délicatement le bras jusqu'à ce qu'il soit bloqué et que la cartouche soit en place.

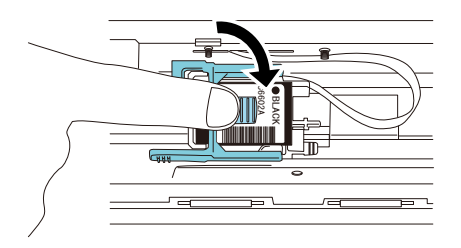

8. Placez la cartouche dans une position appropriée pour l'impression.

> La cartouche d'impression doit être positionnée là où passe le document.

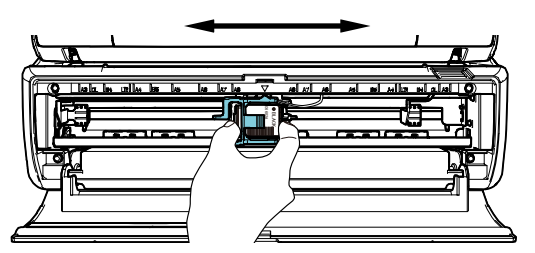

#### IMPORTANT

Lors d'une impression près du bord du document, faites attention à la position de la cartouche d'impression car elle risque d'imprimer hors du document.

9. Fermez le couvercle de la cartouche d'impression.

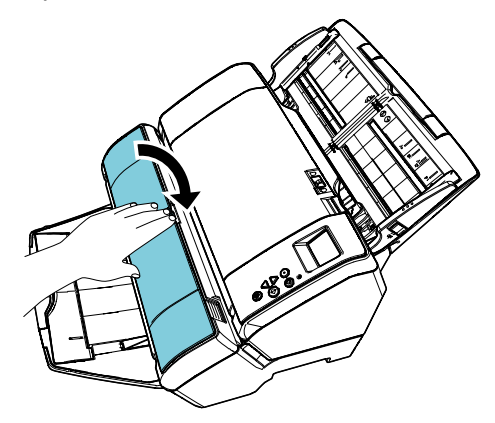

- 10. Mettez le scanneur sous-tension.
- 11. Réinitialisez le compteur de la cartouche de la manière suivante.

#### IMPORTANT

Assurez-vous de réinitialiser le compteur d'encre une fois que vous avez remplacé la cartouche d'impression.

① Affichez la boîte de dialogue [Software Operation Panel].

### **Windows Server 2012**

Faites un clic droit sur l'écran Accueil et sélectionnez [Toutes les applications] sur la barre des applications → [Software Operation Panel] sous [fi Series]. **Windows Server 2012 R2**

Cliquez sur [↓] dans le coin inférieur gauche de l'écran Accueil et sélectionnez [Software Operation Panel] sous [fi Series].

#### Pour afficher [↓], déplacez le curseur de la souris. **Windows 10/Windows Server 2016/Windows Server 2019/Windows Server 2022**

Cliquez sur le menu [Démarrer] → [fi Series] → [Software Operation Panel].

#### **Windows 11**

Cliquez sur le menu [Démarrer] → [Toutes les  $applications] \rightarrow [fi Series] \rightarrow [Software Operation]$ Panel].

② Dans le panneau de gauche, sélectionnez [Réglage de l'appareil] puis cliquez sur [Réinitialiser] de la rubrique [Encre restante].

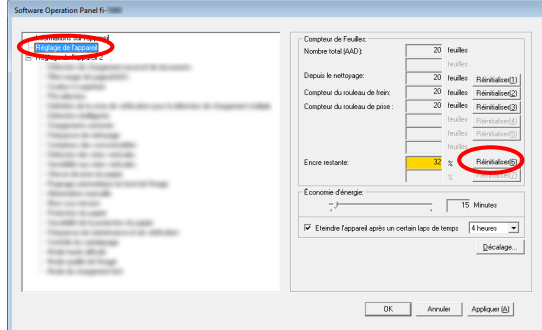

- $\Rightarrow$  Le compteur indique 100.
- ③ Cliquez sur le bouton [OK] dans la fenêtre [Software Operation Panel].
- ④ Un message s'affiche. Cliquez sur le bouton [OK].
	- La fenêtre [Software Operation Panel] se ferme et le compteur d'encre est remis à zéro.

### <span id="page-13-0"></span>**3.5. Élimination des bourrages papier**

Si un document est coincé, dégagez-le en procédant de la manière suivante :

#### IMPORTANT

Ouvrez l'AAD et la section d'impression pour retirer le document coincé. Ne forcez pas pour extraire le document.

- 1. Videz le plateau d'alimentation de l'AAD (Chargeur).
- 2. Maintenez la section d'impression par ses deux extrémités et ouvrez-la comme indiqué sur le schéma.

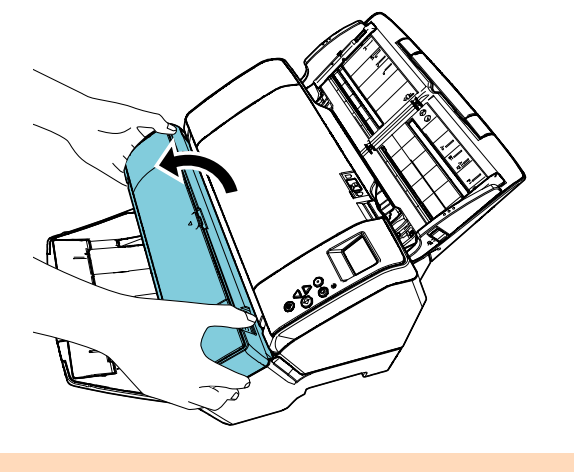

IMPORTANT Ouvrez la section d'impression avant l'AAD. 3. Ouvrez l'AAD.

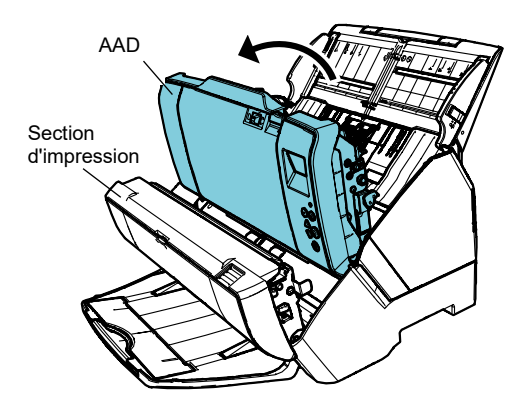

- 4. Retirez le document.
- 5. Fermez l'AAD.

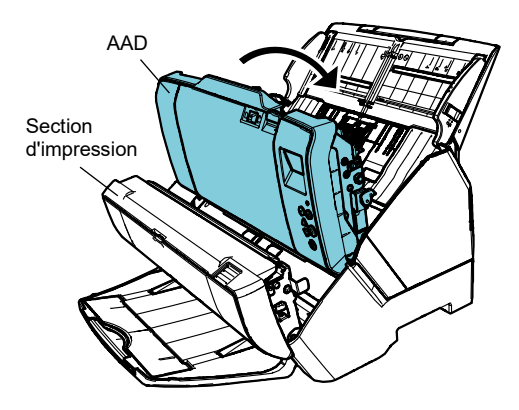

6. Maintenez la section d'impression par ses deux extrémités et fermez-la comme indiqué sur le schéma.

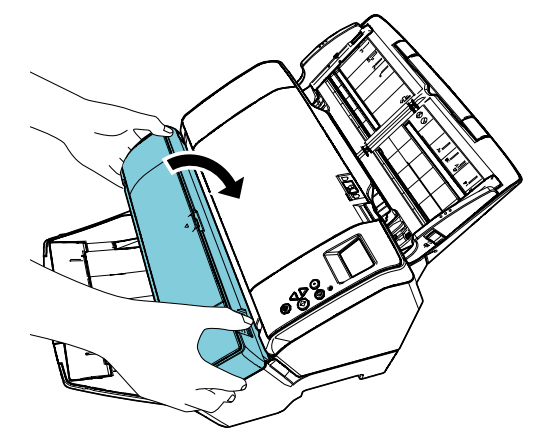

#### IMPORTANT

- Assurez-vous de fermer l'AAD avant la section d'impression.
- Attention à ne pas vous coincer les doigts dans l'AAD au moment de le fermer.
- Ne déplacez pas ou ne secouez pas le dispositif d'impression pendant une impression. Vous risqueriez d'endommager l'impression.
- Si vous pensez ne pas utiliser le dispositif d'impression pendant une longue période, retirez la cartouche. À chaque démarrage de l'encre est consommée même sans imprimer.
- Ne déplacez pas le scanneur si le dispositif d'impression est installé. Vous pourriez abîmer votre matériel.

### <span id="page-15-0"></span>**Chapitre 4 Entretien**

### <span id="page-15-1"></span>**4.1. Nettoyage de la cartouche d'impression**

Les dépôts d'encre ou les taches sur la surface de la buse d'impression ainsi que les longues périodes d'inutilisation du dispositif d'impression peuvent dégrader la qualité de l'impression car les trous de la buse peuvent être obstrués. Si votre dispositif d'impression présente ce genre de problème, nettoyez la surface de la buse de la cartouche.

#### IMPORTANT

Pour cela, utilisez un chiffon sec non pelucheux et nettoyez délicatement les taches qui peuvent se trouver sur la surface de la buse. (N'utilisez pas de mouchoir en papier.)

#### **CONSEIL**

Si vous avez du mal à nettoyer la buse, nous vous invitons à remplacer la cartouche d'impression.

- 1. Mettez le scanneur hors-tension.
- 2. Retirez la cartouche. (consultez le paragraphe ["3.4. Remplacement de](#page-11-1)  [la Cartouche d'impression"](#page-11-1).)

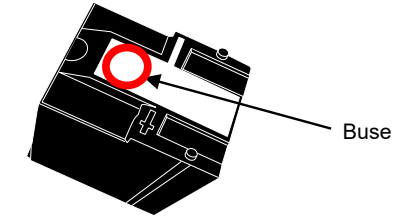

#### IMPORTANT

Attention de pas toucher la buse ou la partie en contact avec votre main car la qualité de l'impression risque de diminuer ou des erreurs de contact pourraient se produire.

3. Nettoyez délicatement la buse.

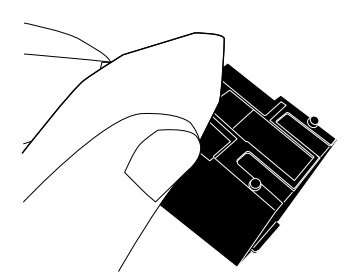

4. Assurez-vous que la cartouche d'impression est parfaitement nette puis réinstallez-la. (consultez le paragraphe ["3.4. Remplacement de la](#page-11-1)  [Cartouche d'impression"](#page-11-1).)

> IMPORTANT Installez correctement la cartouche d'impression.

### <span id="page-15-2"></span>**4.2. Nettoyage du dispositif d'impression**

Si vous utilisez le dispositif d'impression fréquemment, un dépôt d 'encre se formera à la base de la loge de la cartouche d'impression, salissant vos documents. Pour un parfait entretien de votre appareil, veuillez nettoyer la base de la loge de la cartouche d'impression en suivant les instructions ci-dessous.

#### **IMPORTANT**

Lors de l'entretien, utilisez un chiffon sec ou absorbant et époussetez délicatement. Si l'encre est sèche, essuyez avec un chiffon humide. (L'encre étant soluble dans l'eau, vous pourrez l'enlever facilement.)

- 1. Mettez le scanneur hors-tension.
- 2. Retirez la cartouche. (consultez le paragraphe ["3.4. Remplacement de](#page-11-1)  [la Cartouche d'impression"](#page-11-1).)
- 3. Ouvrez la section d'impression.
- 4. Nettoyez la base de la loge de la cartouche d'impression en appuyant doucement avec un chiffon.

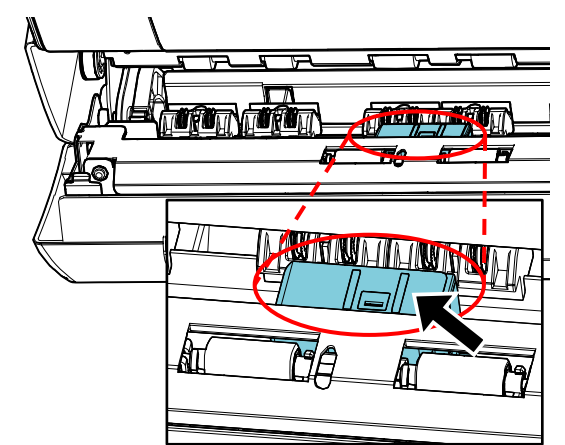

### IMPORTANT

Lors de l'entretien faites attention de ne pas toucher les roues en métal situées sur la section d'impression.

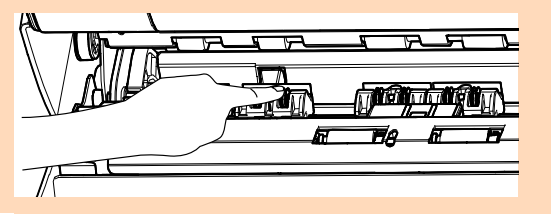

- 5. Assurez-vous qu'il n'y a plus de poussière et fermez la section d'impression.
- 6. Réinstallez la cartouche d'impression. (consultez le paragraphe ["3.4. Remplacement de](#page-11-1)  [la Cartouche d'impression"](#page-11-1).)

### <span id="page-16-0"></span>**4.3. Nettoyage des rouleaux**

Si de l'encre ou des débris de papier se déposent sur les rouleaux d'alimentation du dispositif d'impression, l'entraînement des documents risque de ne pas être satisfaisante.

Pour éviter ce genre de problème, nettoyez régulièrement la surface des rouleaux.

#### **CONSEIL**

Nous vous recommandons de nettoyer les rouleaux après l'impression de 5 000 feuilles Le cycle de nettoyage peut être plus court suivant votre fréquence d'utilisation du dispositif d'impression et du type de documents imprimés.

- 1. Ouvrez la section d'impression.
- 2. Nettoyez les rouleaux en caoutchouc.

Nettoyez les rouleaux en caoutchouc (huit au total) situés sous la zone de chargement.

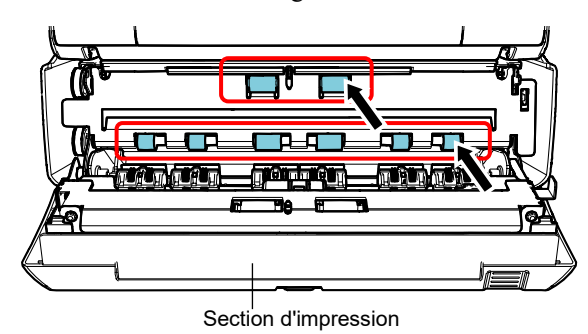

Époussetez la surface des rouleaux avec un chiffon imbibé de Nettoyant F1.

#### IMPORTANT

L'application d'une dose importante du nettoyant F1 prolongera la période de séchage. Utilisez une quantité modérée. Assurez-vous de bien nettoyer les composants afin de n'y laisser aucune trace de produit.

Nettoyez toute la surface des rouleaux en caoutchouc tout en les faisant tourner manuellement.

#### IMPORTANT

Lors de l'entretien attention faites attention de ne pas toucher les roues en métal situées sur la section d'impression.

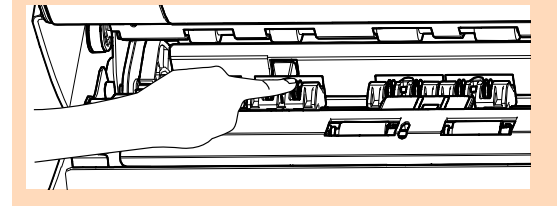

3. Nettoyez les rouleaux en plastique.

Nettoyez les deux rouleaux en plastique (noirs) situées sur la section d'impression.

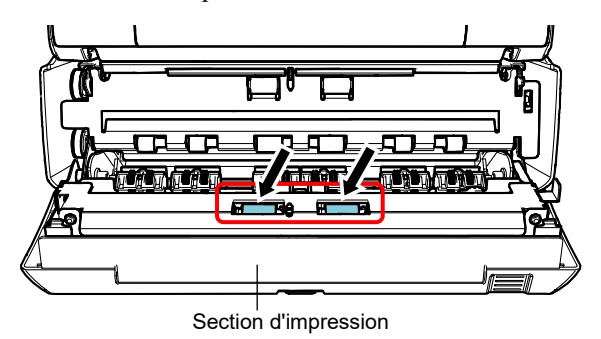

Époussetez la surface des rouleaux, tout en les faisant tourner manuellement, avec un chiffon imbibé de Nettoyant F1.

4. Assurez-vous qu'il n'y a plus de poussière et fermez la section d'impression.

### <span id="page-16-1"></span>**4.4. Produits de nettoyage**

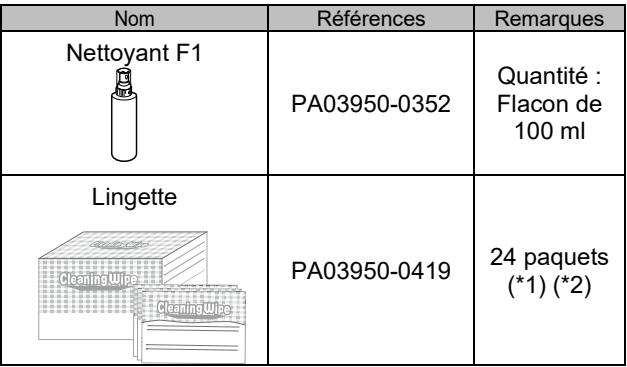

- \*1 Pour en savoir plus sur les produits de nettoyage, contactez le distributeur/revendeur qui vous a vendu ce produit..
- \*2 Déjà imbibées de nettoyant F1. Une lingette peut être utilisée à la place d'un chiffon imbibé de nettoyant F1.

#### IMPORTANT

- Afin d'utiliser les produits correctement, consultez es précautions indiquées avec
- L'application d'une dose importante du nettoyant F1 prolongera la période de séchage. Utilisez une quantité modérée. Assurez-vous de bien nettoyer les composants afin de n'y laisser aucune trace de produit.

### <span id="page-17-0"></span>**Chapitre 5 Messages d'erreur**

Dans ce chapitre, vous trouverez une liste de messages d'erreur relatifs au dispositif d'impression. Les messages d'erreur s'affichent sur l'écran LCD du scanneur. Reportez-vous au code de l'erreur et au message pour le dépannage.

#### **CONSEIL**

Pour en savoir plus sur les messages d'erreurs, consultez le guide d'utilisation fourni avec le scanneur.

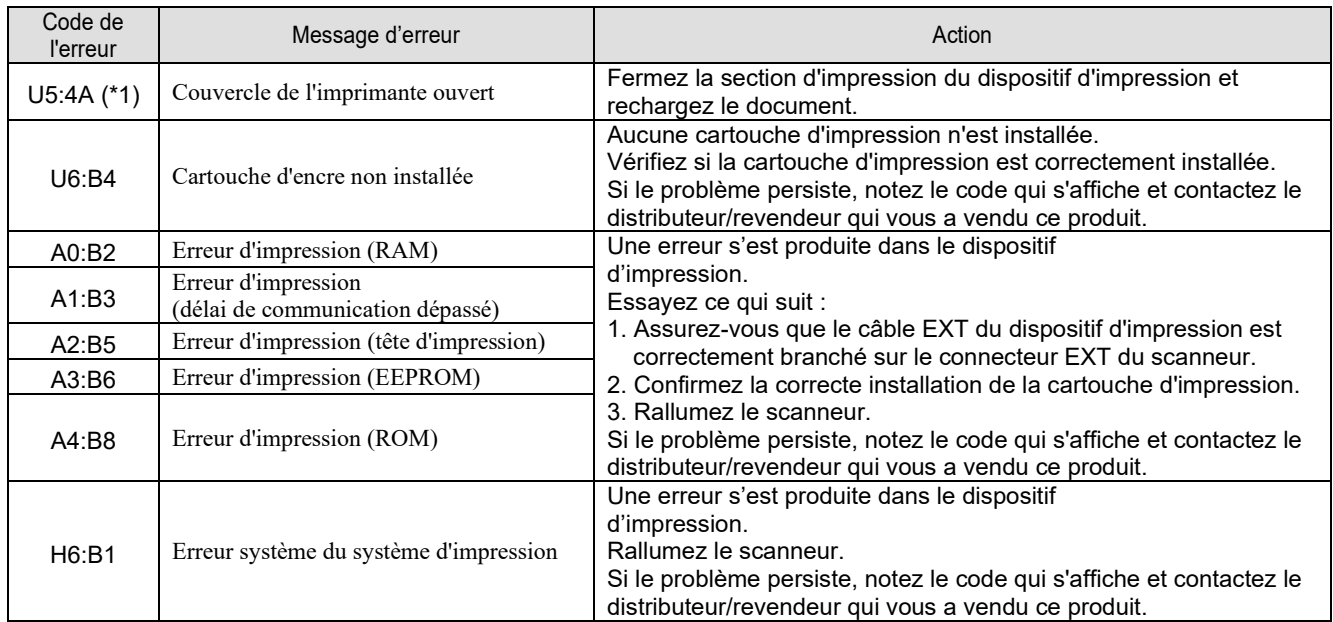

\*1 : Si vous ouvrez la section d'impression alors que le scanneur est en attente, seul un message d'erreur s'affiche (sans le code erreur). De plus, notez que les touches sur le panneau de commande sont désactivées si la section d'impression est ouverte.

## <span id="page-18-0"></span>**Chapitre 6 Spécifications**

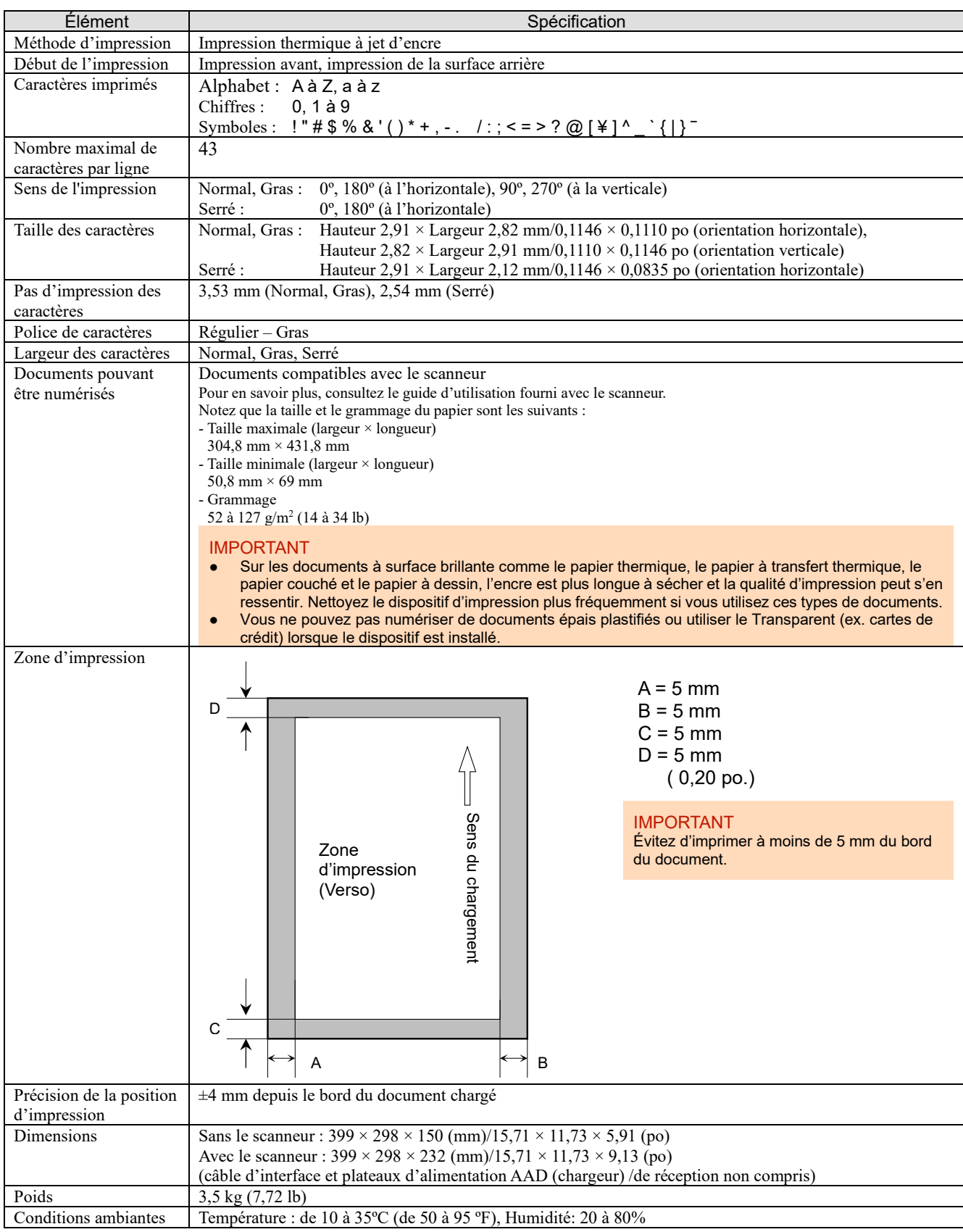

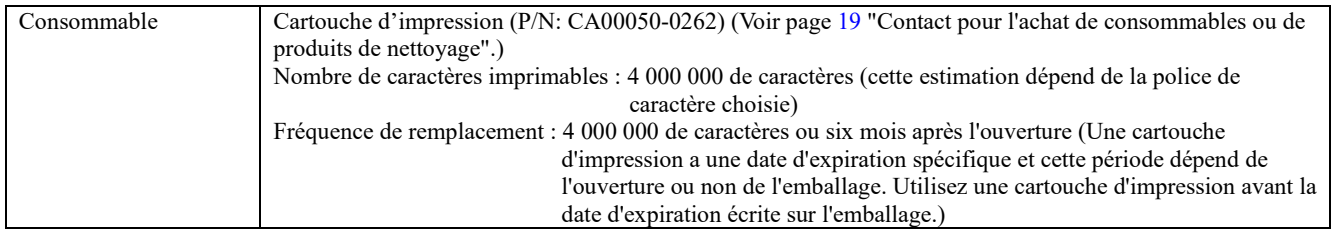

### <span id="page-20-0"></span>**Pour nous contacter**

Consultez la liste des contacts sur la page Internet suivante : <https://imagescanner.fujitsu.com/r/ctl/>

#### Scanneur d'image couleur fi-Series

Pour toute demande concernant le scanneur, consultez la page web suivante : https://www.fujitsu.com/global/support/products/computing/peripheral/scanners/fi/

Si vous n'avez pas pu trouver de solution à votre problème dans la page web ci-dessus, contactez le distributeur/revendeur indiqué sur la page web suivante :

https://www.fujitsu.com/global/about/resources/shop/computing/peripheral/scanners/index.html

<span id="page-20-1"></span>Demande concernant l'achat de consommables ou de produits d'entretien : https://imagescanner.fujitsu.com/r/ctl/